# *Sending ParentLink Messages Using an External File*

### *Exporting Ad Hoc Files from Campus*

Ad hoc reports created in Campus may be used for sending messages in ParentLink. A student list containing the required fields i.e. home phone number, mobile phone number, and email address will be needed, depending on what delivery method(s) you plan to use.

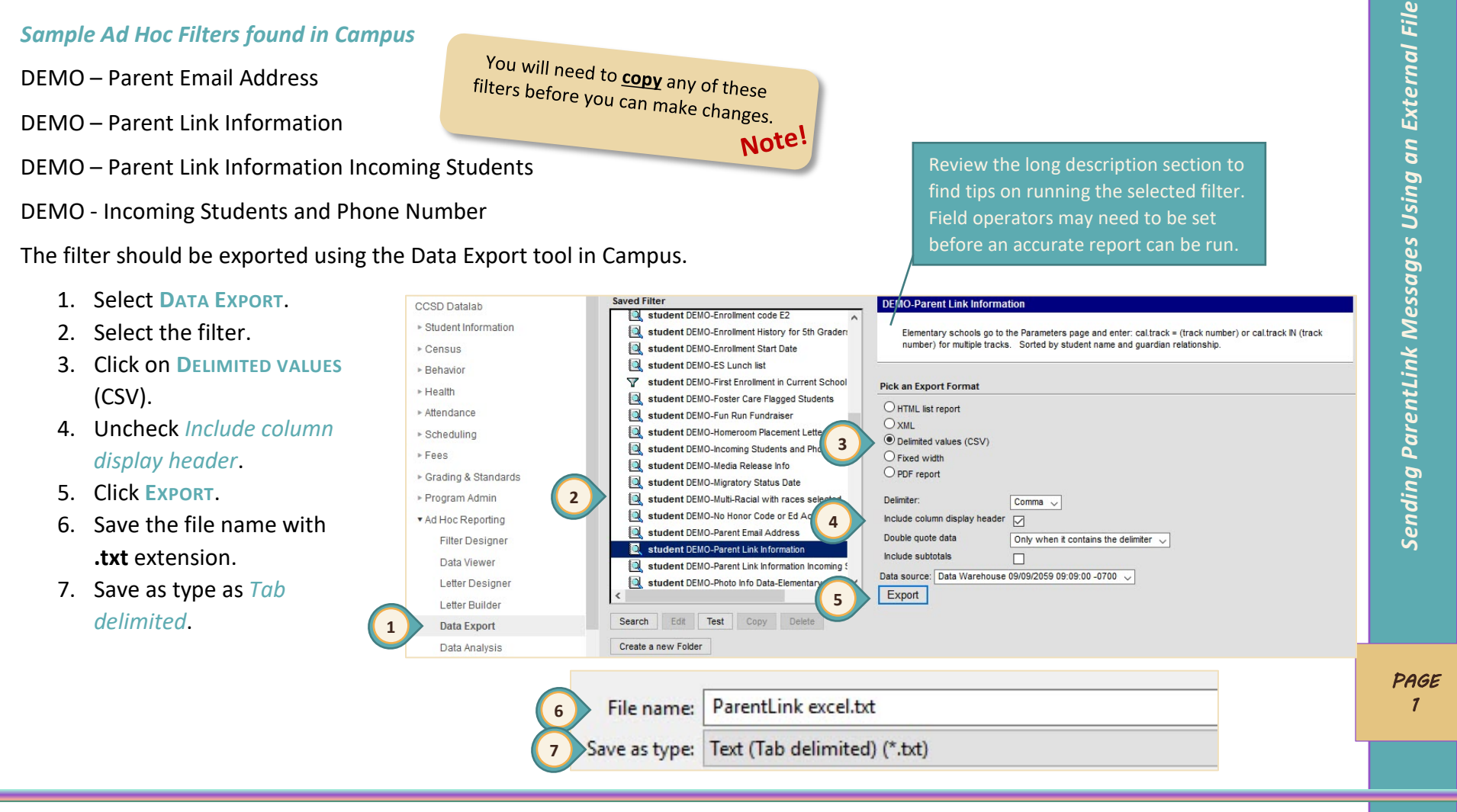

#### *Clark County School District Employee Business Training*

# *Creating and Sending Your Custom Message*

#### *Create the message*

Log in to ParentLink at **ccsd.parentlink.net** using your ParentLink School Administrator Account.

- 1. Click on **CREATE A MESSAGE.**
- 2. Type title of message.
- 3. Type your message. *(It is recommended that sound recordings have text entered in order to have a script displayed for reference).*
- 4. Choose your delivery method(s).
- 5. Click on the phone icon to enable phone delivery.
- 6. Click "Call me to record" or select the Audio drop-down and select "Call in to record" to record your message. After recording your message, press #1 to save it. *Wait until the automated operator says goodbye to disconnect!*
- 7. Click the envelope or bubble icons to enable email or SMS text. *(Make sure your file has the contact information for each delivery mode selected).*
- 8. Select CHOOSE to add recipients.

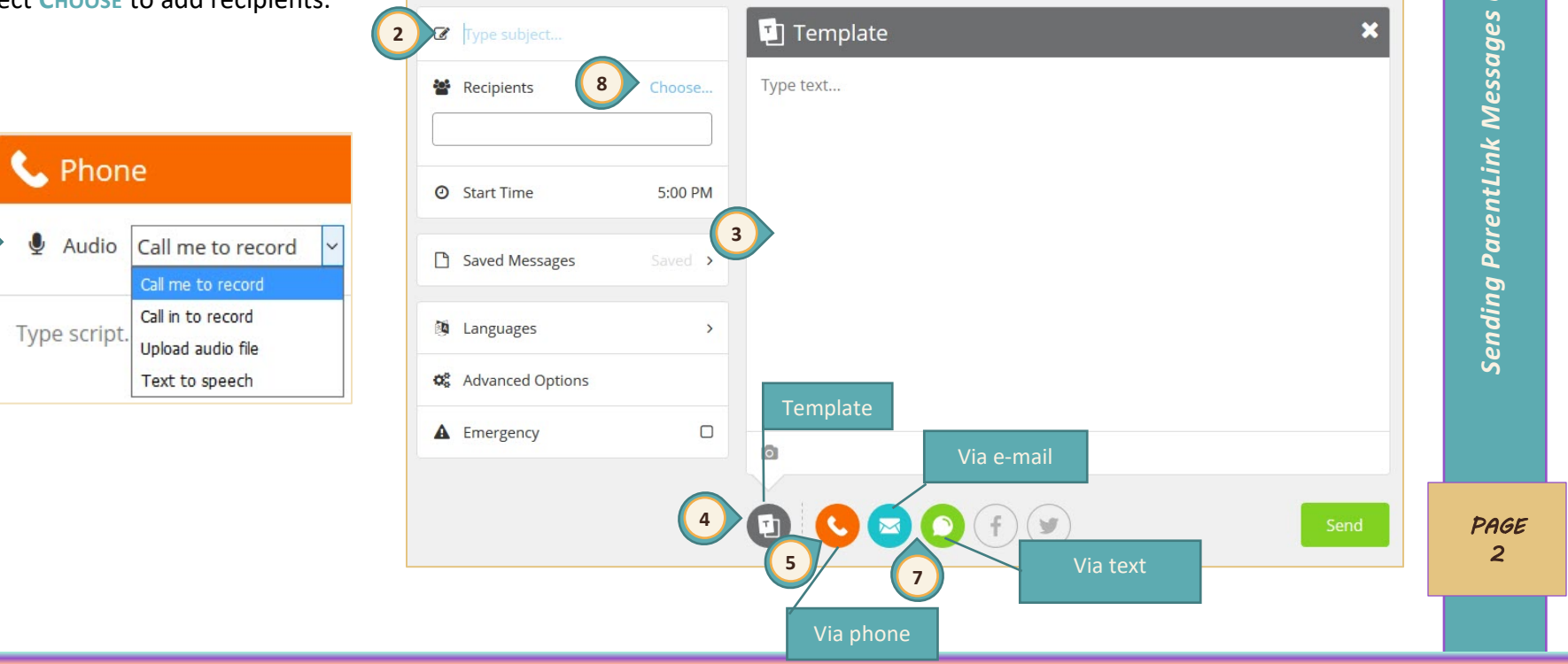

**1**

Create a Message

**6**

#### *Clark County School District Employee Business Training*

## *Uploading Phone Numbers and Email Addresses*

ParentLink will accept any Tab delimited text files. Ensure the filename ends with **.txt** before continuing.

All school administrators and Building Communicators have access to send ParentLink messages using information imported from Infinite Campus and the HCM System.

On occasion it may be necessary to manually upload contact information into the system from a spreadsheet or list. This may be for various reasons including:

- Staff communication-such as cell phone and personal email addresses
- Contacting incoming students/parents prior to new year roll
- $\div$  Departments that may need to contact students/parents for a specific program or service
- \* Contacting with external recipients such as prospective students who are not enrolled or community members

The steps to upload a worksheet are written for Microsoft Excel. If you are starting with a GoogleSheet:

- Under **File** > **Download**, select **Microsoft Excel (.xlsx).**
- Once you have a Microsoft Excel **(.xlsx)** file, Open the file and do **File** > **Save As**, selecting **.txt (tab delimited)** from the dropdown.
- You may close your Excel worksheet at this point.

The format of the spreadsheet and the resulting **.txt** file is as follows:

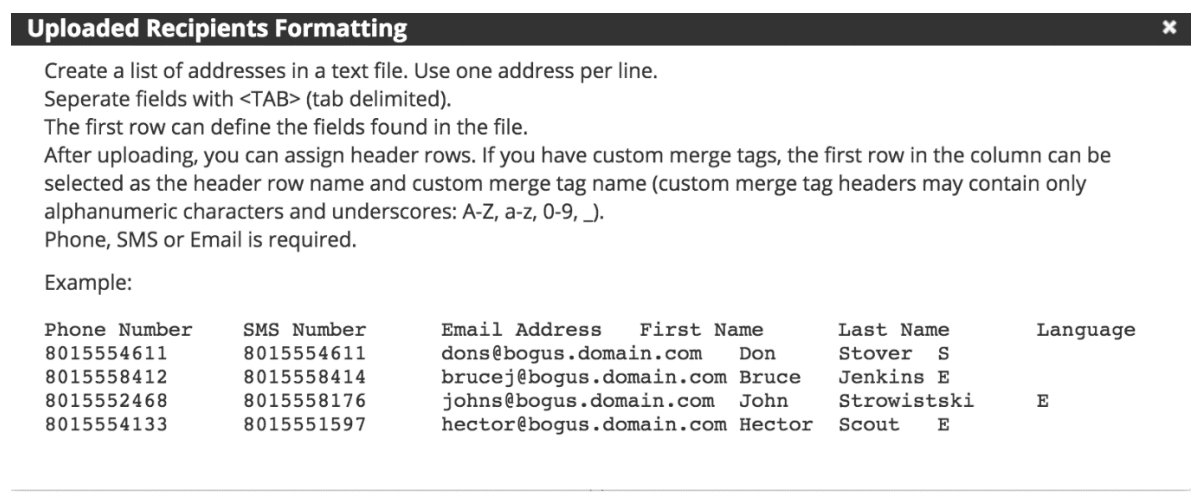

*PAGE 3* 

### *Selecting Recipients*

#### *You may want to send a test message to one person to ensure you have done everything correctly.*

To upload the file exported from your spreadsheet with staff phone numbers/emails (not in the system):

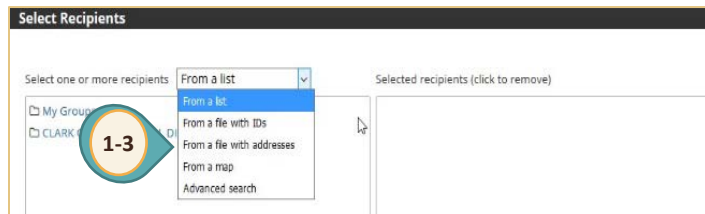

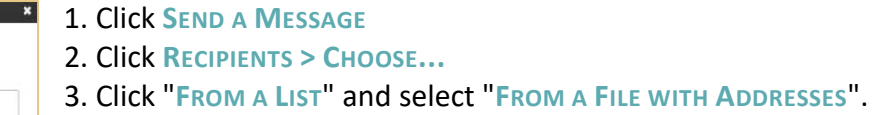

4. Click **UPLOAD** to *browse* for the file. Select the desired **.txt (tab delimited)** file.

5. Use the dropdown(s) above each column to select appropriate field column header. Select **IGNORE FIELD** for any fields in your spreadsheet that are not needed. *(Make sure your file has the contact information for each delivery mode selected).*

6. When it looks good, click "**LOOKS GOOD**" and the addresses will move to the right pane.

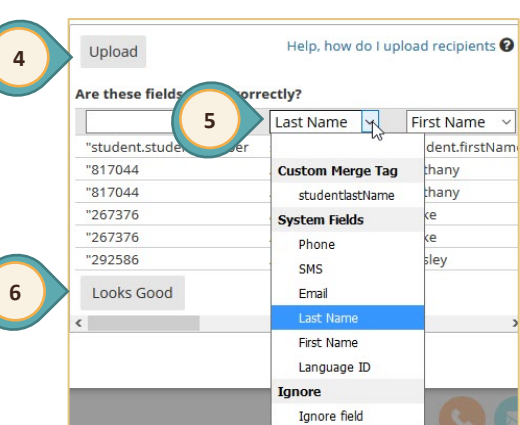

7. Click **DONE**. Clear List Create Group Done **7**

*If you wish to save it as a Group to reuse in the future,* click **CREATE GROUP**.

After your message has been delivered, visit **Reports > Message Tracking** to view delivery statistics(Page 6).

#### *Delivery Options*

- 1. After selecting the desired recipients, click **Advanced Options** . For most messages, only **Start Time** and **Date** should be changed (if applicable).
	- **Q** Set your preferred delivery time (Messages will not deliver before 6 AM and after 9 PM) .
	- $\bullet$ Uncheck; if desired, **"Do not play header/footer prompts during outbound calling"** . This provides the recipient with the name and contact information of the school/department that sent the message.
	- **Q** Select a category type for your message.
- 2. Click **SAVE** to save your delivery options.
- 3. Ensure the correct delivery time is displayed.
- 4. Click the **SEND** button when you are ready to send your message.

Bundle delivery of your messages so parents Tip! only receive 1 call! Set your message delivery times to 10:30 a.m. or 5:30 p.m.

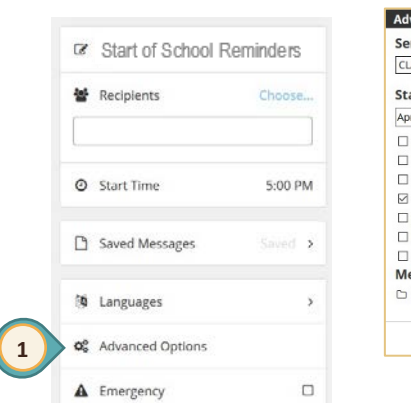

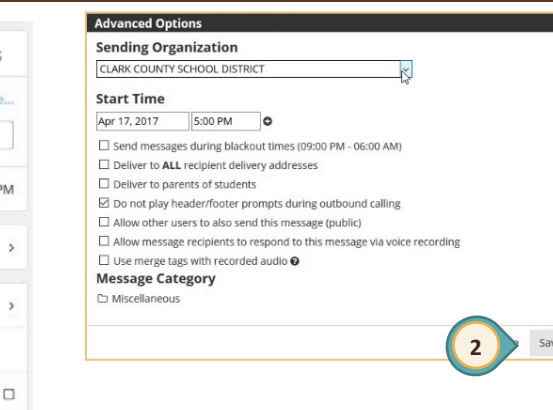

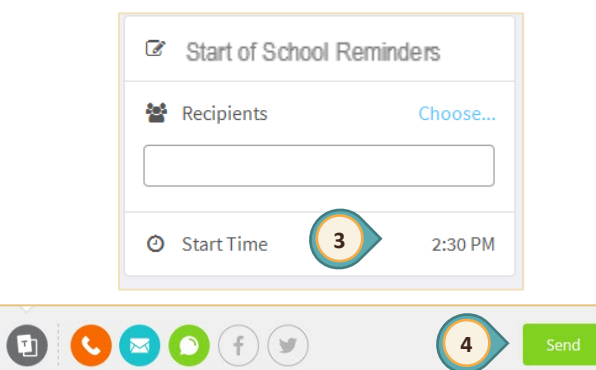

#### *Track Sent Messages*

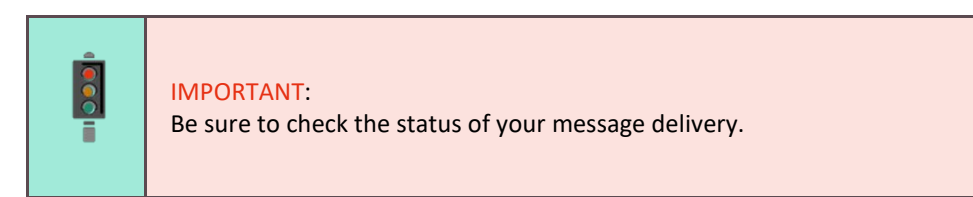

Click on **REPORTS**, **MESSAGE TRACKING**, the date range that your message was delivered, and **GENERATE REPORT** to view your message status.

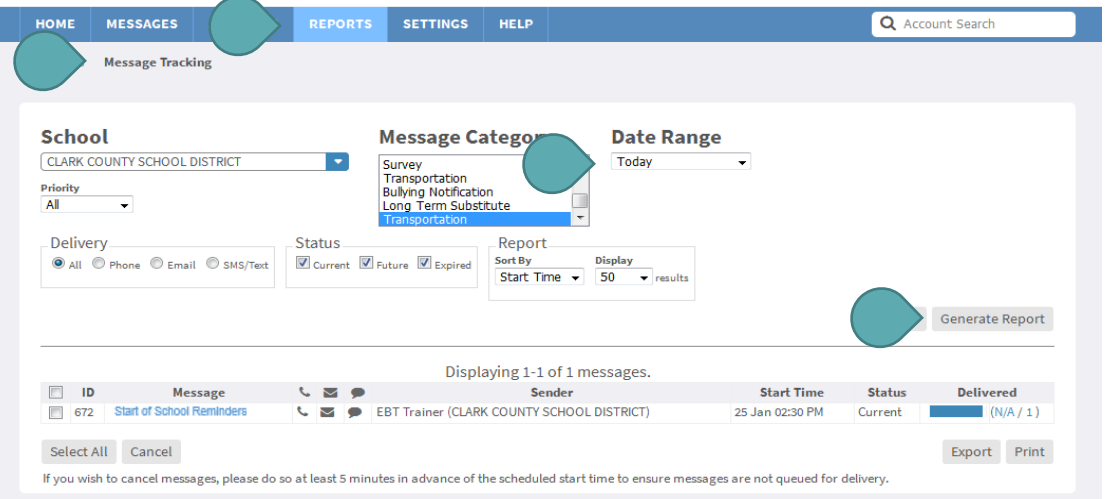

*PAGE 6* 

#### *Need Help?*

If you have any questions or issues you may:

- $\triangleright$  Submit [a ParentLink Questions \(TISS\)](https://support.ccsd.net/ufaqs/parentlink-questions-tiss/) form.
	- **CTRL + CLICK** the link above or
	- Open a browser and go to [https://support.ccsd.net](https://support.ccsd.net/)
	- Select **FORMS**
	- **Enter "ParentLink Questions (TISS)" in the search (It should be the only result after the 4<sup>th</sup> letter is typed in.)**
	- Click on the *result*, fill in the fields, then click **SEND**. You will receive a notification from Service Desk within a few minutes. If you do not see the notification, check your spam and email filters.
- or
- Mail [0068-sdm-parentlinktiss@nv.ccsd.net](mailto:0068-sdm-parentlinktiss@nv.ccsd.net)
- or
- Call the User Support Help Desk at 702-799-3300.

# Sending ParentLink Messages Using an External File *Sending ParentLink Messages Using an External File*

*PAGE 7*